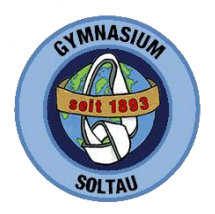

## **Schritt für Schritt Anleitung für den zukünftigen Jahrgang 5 und weitere Neuzugänge**

Um Ihr Kind anzumelden, befolgen Sie folgende Schritte:

- 1. Die Anmeldung zur Schulbuchausleihe erfolgt über die Adresse: [www.gym-soltau.de/buecher](http://www.gym-soltau.de/buecher)
- 2. Wählen Sie mit der Maus den Punkt "Schulbücher" unter dem Reiter "Organisation" in der Navigationsleiste auf der linken Seite.
- 3. Wählen Sie mit der Maus den Punkt "Anmeldung" in der oben angeordneten Menüleiste.
- 4. Wählen Sie den Jahrgang, den Ihr Kind im Schuljahr 2024/25 besuchen wird, durch Anklicken aus.
- 5. Füllen Sie alle Felder unter "Erziehungsberechtigte/r" und "Schüler/in" aus. *Hinweis: Die Daten eines Erziehungsberechtigten sind einzutragen.*
- 6. Falls begründet, setzen Sie mithilfe der Maus einen Haken vor "Ermäßigungsantrag" stellen bzw. "Befreiungsantrag" stellen. *Hinweis: Die jeweiligen Berechtigungen auf Ermäßigung oder Befreiung müssen bis spätestens 07.07.2024 durch Bescheinigung nachgewiesen werden! Erbringen Sie den Nachweis bitte als Scan per Mail [sekretariat@gym-soltau.de.](mailto:sekretariat@gym-soltau.de) Alternativ können Sie die Schulbescheinigungen bzw. den Leistungsbescheid per Brief an das Sekretariat senden oder dort abgeben.*
- 7. Anschließend klicken Sie die Schaltfläche "Bücher auswählen" an.
- 8. Wählen Sie unter "Wahlbereiche" das gewählte Fach/die gewählten Fächer Ihres Kindes entsprechend aus. Zum Beispiel: Ihr Kind ist für das Fach "Werte und Normen" angemeldet, dann wählen Sie im Wahlbereich "Religion/Werte und Normen" - Werte und Normen - aus, so wird das passende Buch zugeordnet.

*Hinweis: Unter der Bücherliste werden der momentane Neupreis der in der Paketleihe enthaltenen Bücher sowie die Leihgebühr für ein Schuljahr angezeigt.*

- 9. Klicken Sie mit der Maus auf die Schaltfläche "Fortfahren".
- 10. **Lesen Sie die Leihbedingungen der Schule aufmerksam durch** und bestätigen Sie Ihre Zustimmung per Mausklick.
- 11. Klicken Sie mit der Maus auf die Schaltfläche "Prüfen und Absenden" und überprüfen Sie die von Ihnen getätigten Angaben. *Hinweis: Sollten Sie Fehler finden, wählen Sie "Bearbeiten" aus. Dann können fehlerhafte Einträge korrigiert werden.*
- 12. Sind alle Angaben korrekt, klicken Sie auf "Anmeldung abschicken".

Ihr Kind ist jetzt zur entgeltlichen Ausleihe der Lernmittel für das nächste Schuljahr am Gymnasium Soltau angemeldet. Sie bekommen nun die Kontoverbindung, die Leihgebühr sowie zwei Verwendungszwecke angezeigt. Diese Übersicht können Sie sich ausdrucken. Sie erhalten diese zusätzlich als E-Mail auf die bei der Anmeldung angegebene E-Mail-Adresse.